# **TouchScreenKasse**

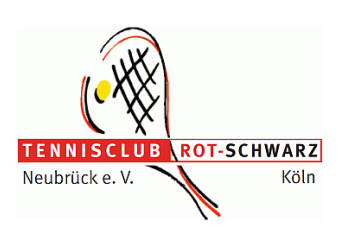

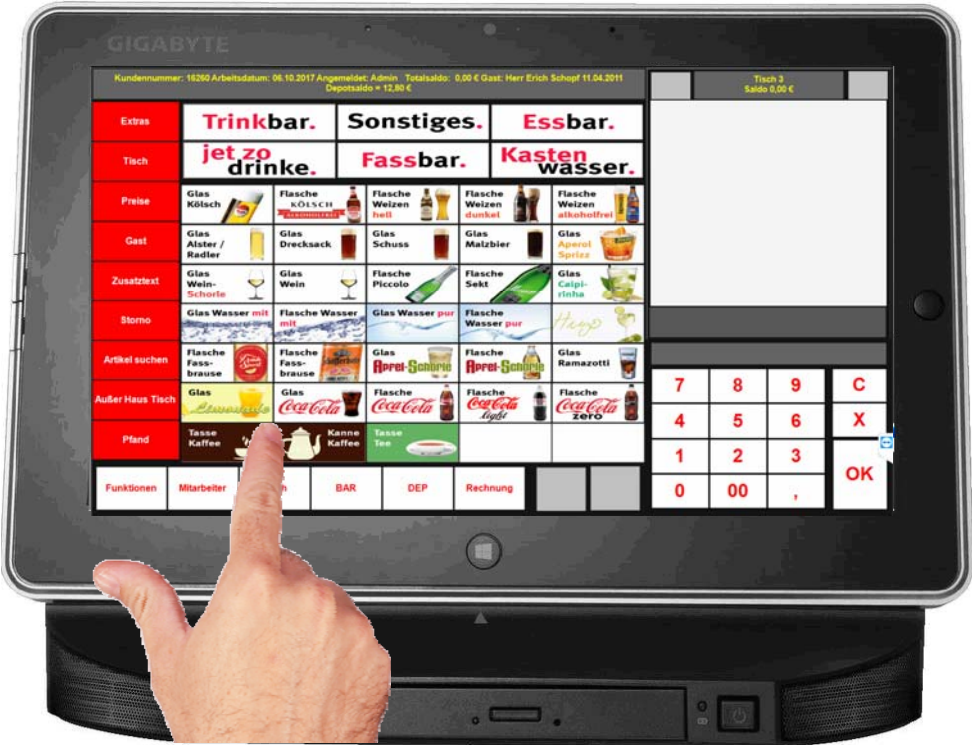

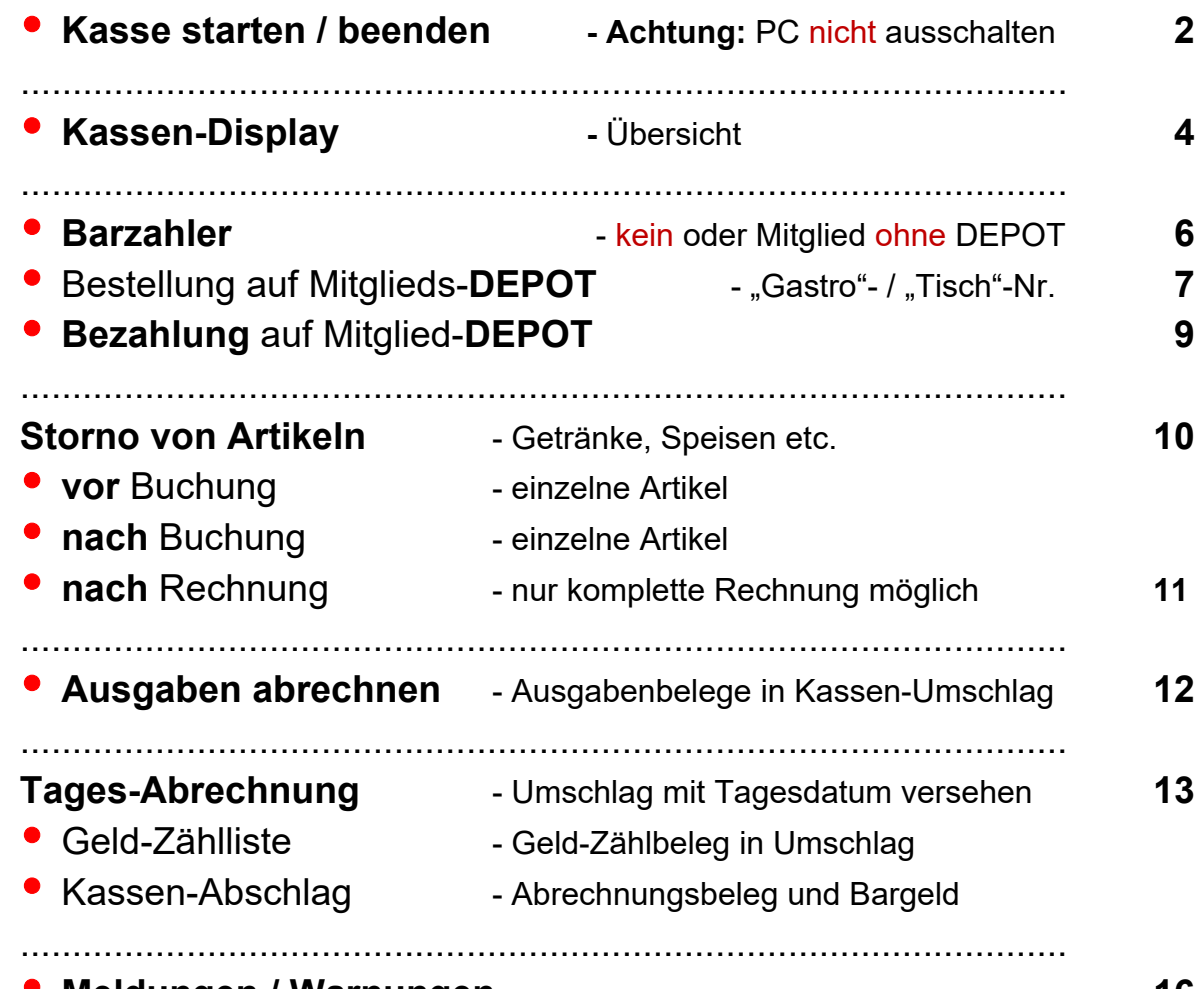

#### **Meldungen / Warnungen 16**

## **Bedienungsanleitung TouchScreen-Kasse**

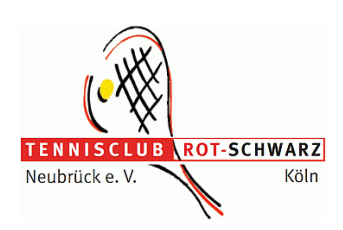

**Kasse starten** 

**Bildschirm EIN-schalten** 

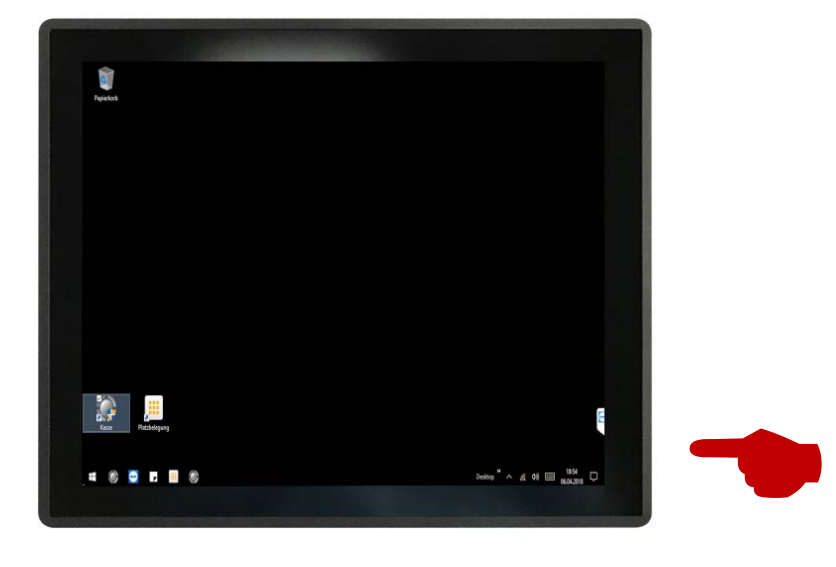

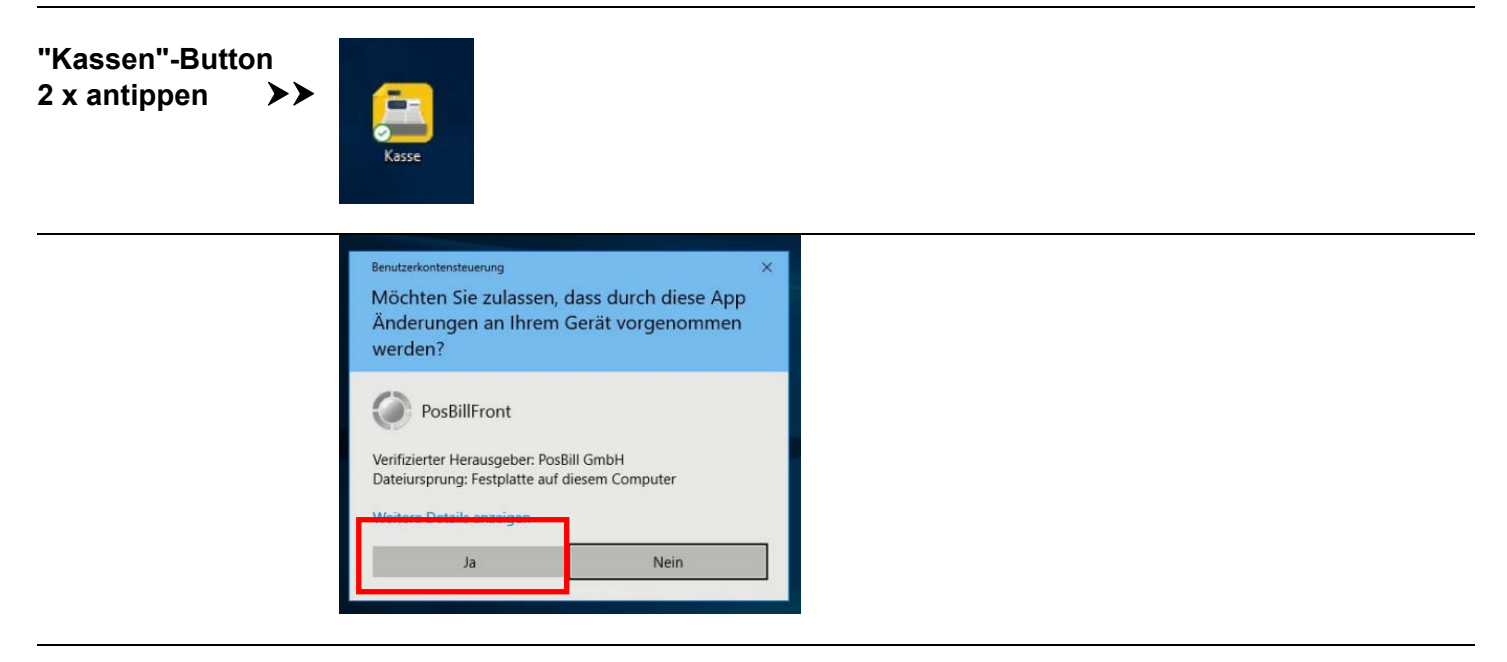

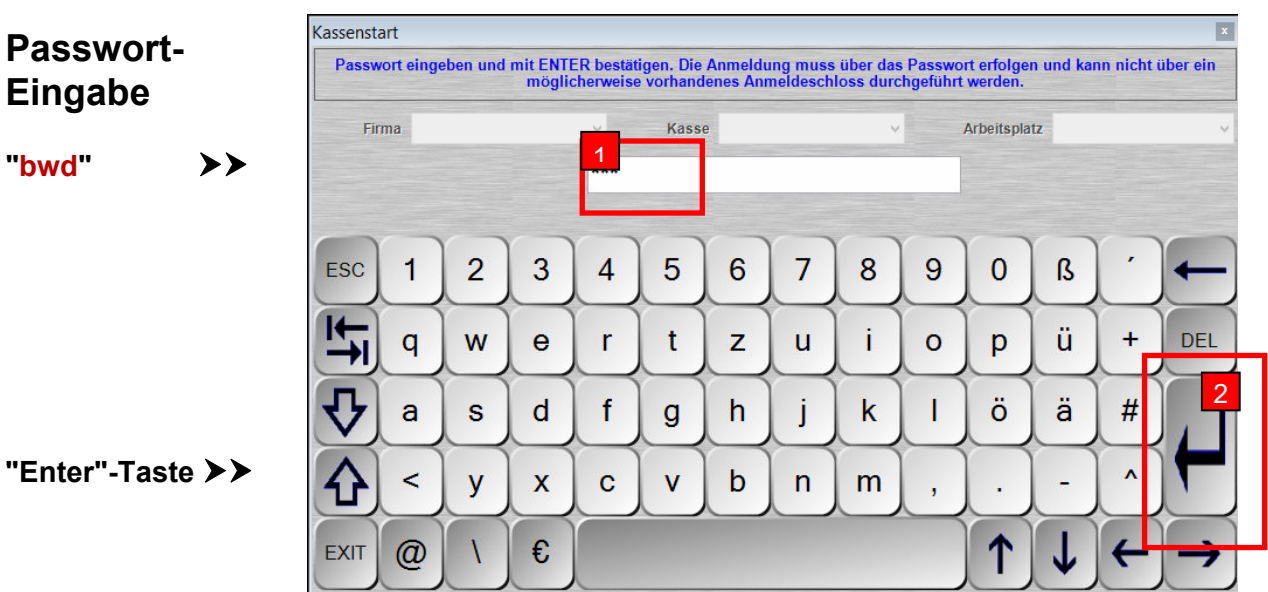

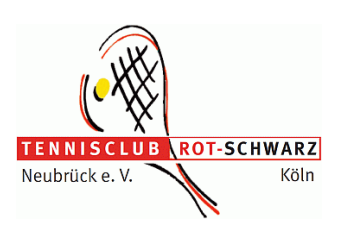

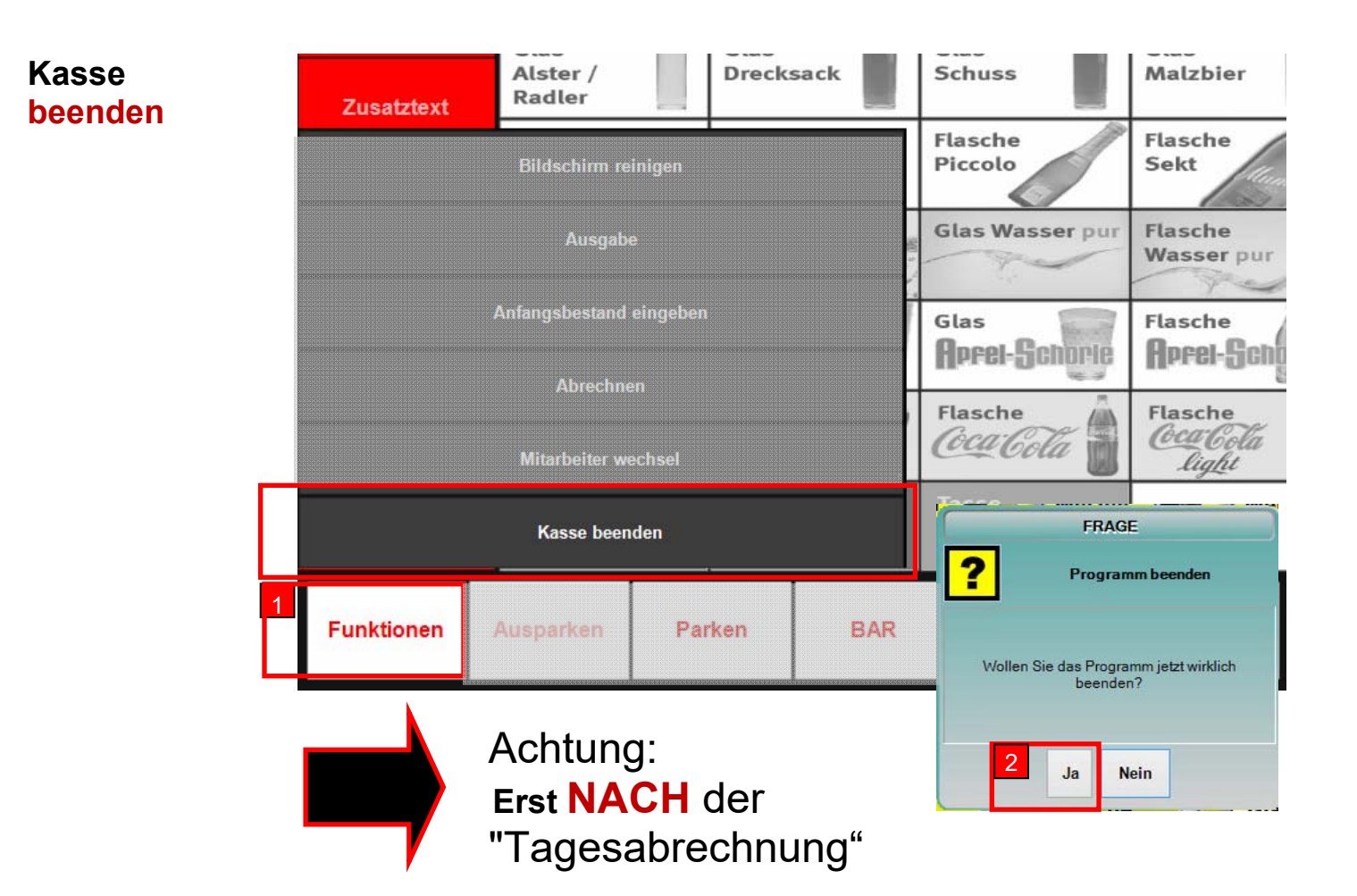

**Bildschirm AUS-schalten** 

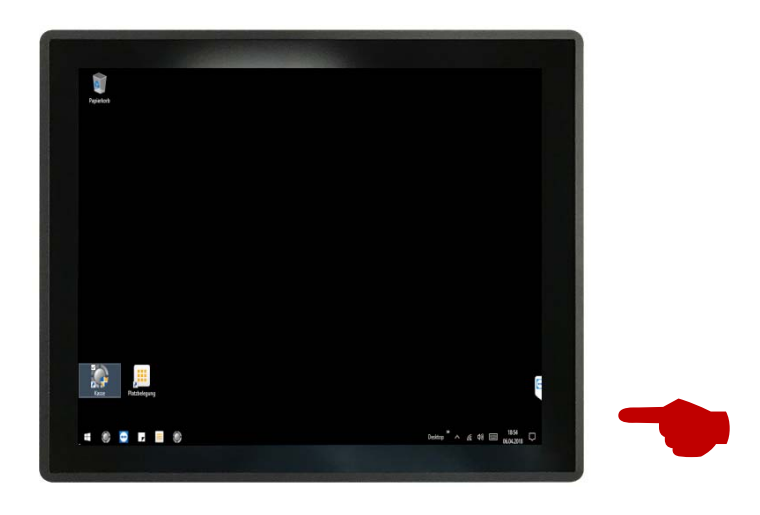

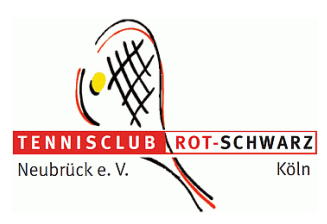

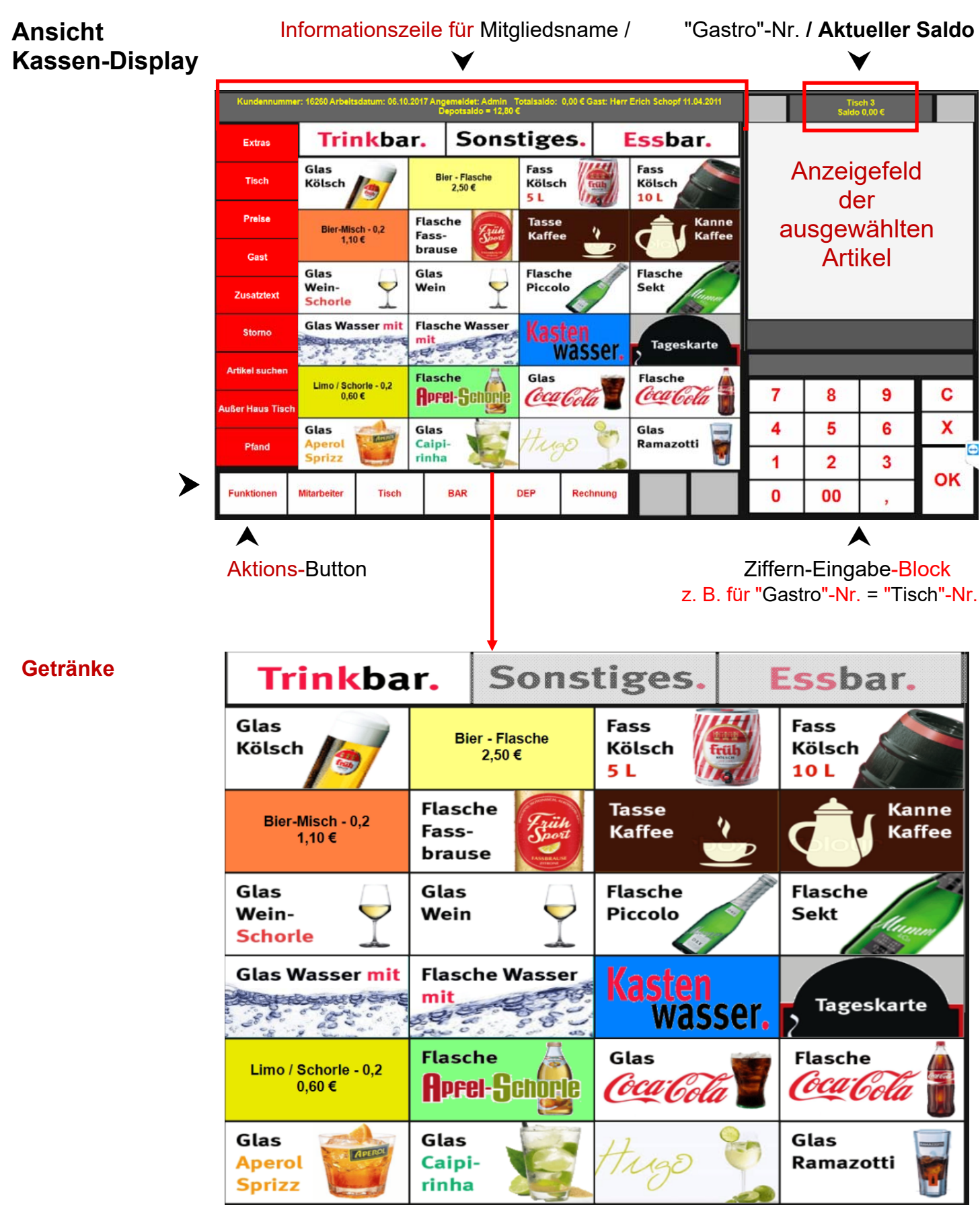

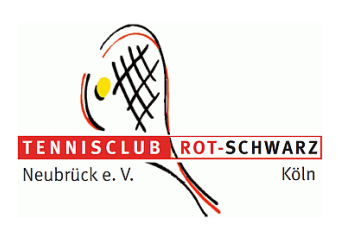

#### **Speisen**

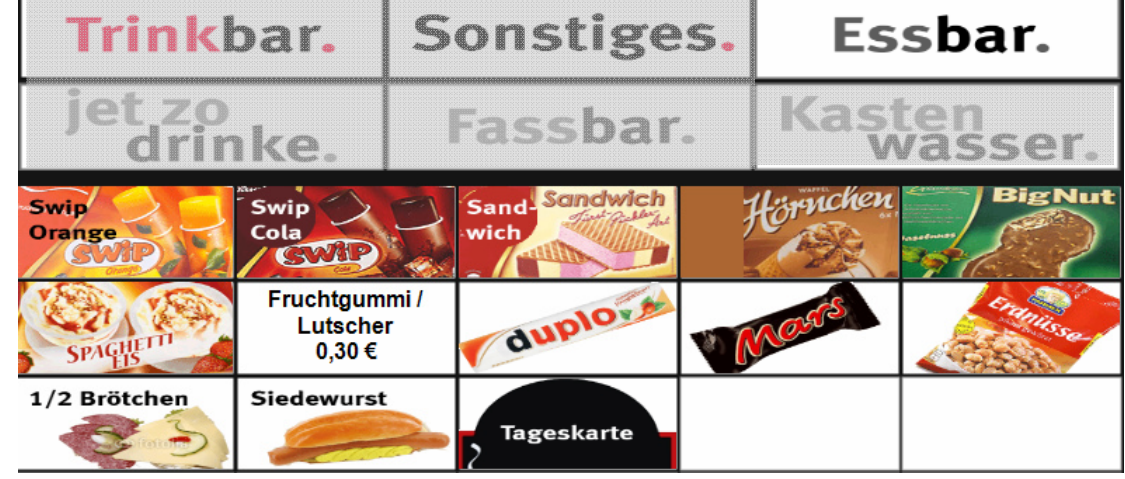

#### **Sonstiges**

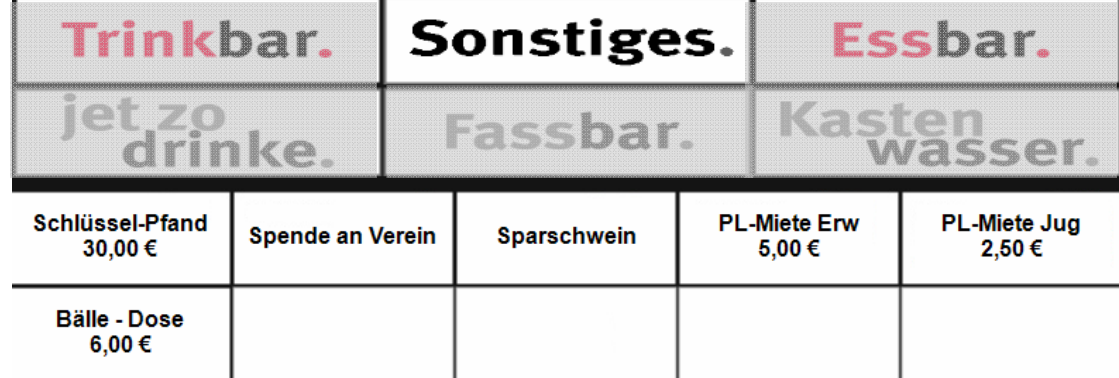

# **Bestellung – So geht´s.**

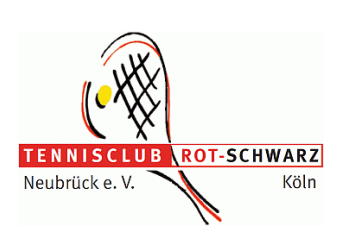

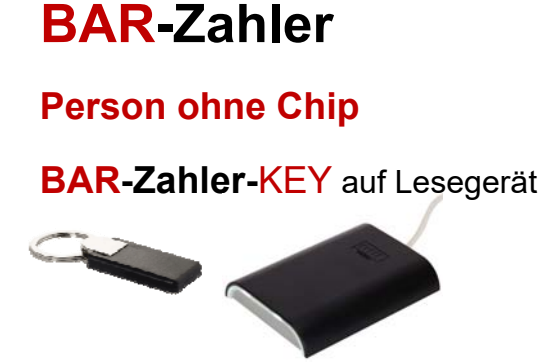

- **Bestellung vornehmen**
- **BAR-Taste**

**DRUCK** 

- **BON für Theke**
- **Rechnung**

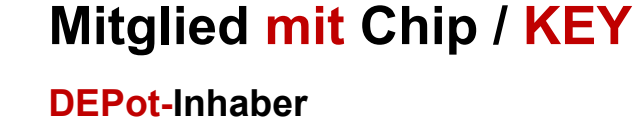

**Mitglieds-**KEY auf Lesegerät

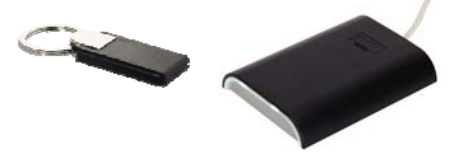

**1**

# **2 2 Kontostand prüfen**<br>• **Kein Depot-Guthab**

- **Kein Depot-Guthaben**
- **Minus-Saldo auf Depot**

# **3 DEPot-Einzahlung**

- BAR-Zahlung **Construction Construction Construction Construction Construction Construction Construction Construction Construction Construction Construction Construction Construction Construction Construction Construction C** 
	- **DEP-Taste**

- **5 DRUCK Quittung für Einzahlung** 
	- **BON für Theke**
	- **Rechnung mit DEPot-Saldo**

### **BAR-Zahler**

1

**kein Mitglied** oder

**Mitglied ohne Chip / KEY**

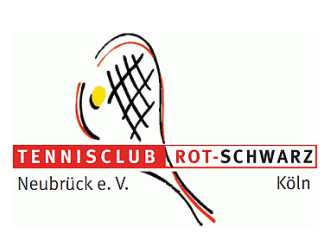

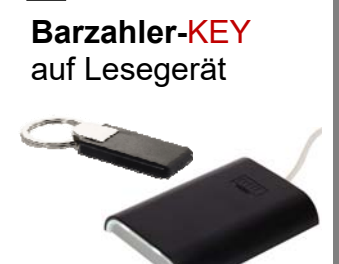

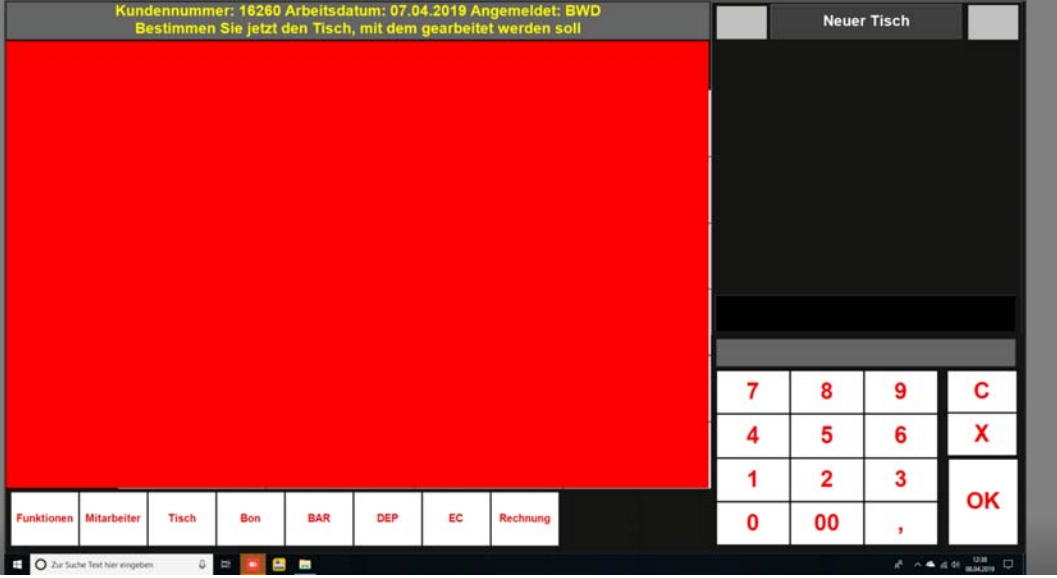

#### Informationszeile mit Namen **\*\*\* BARZAHLER \*\*\***

Artikel-Auswahl 2

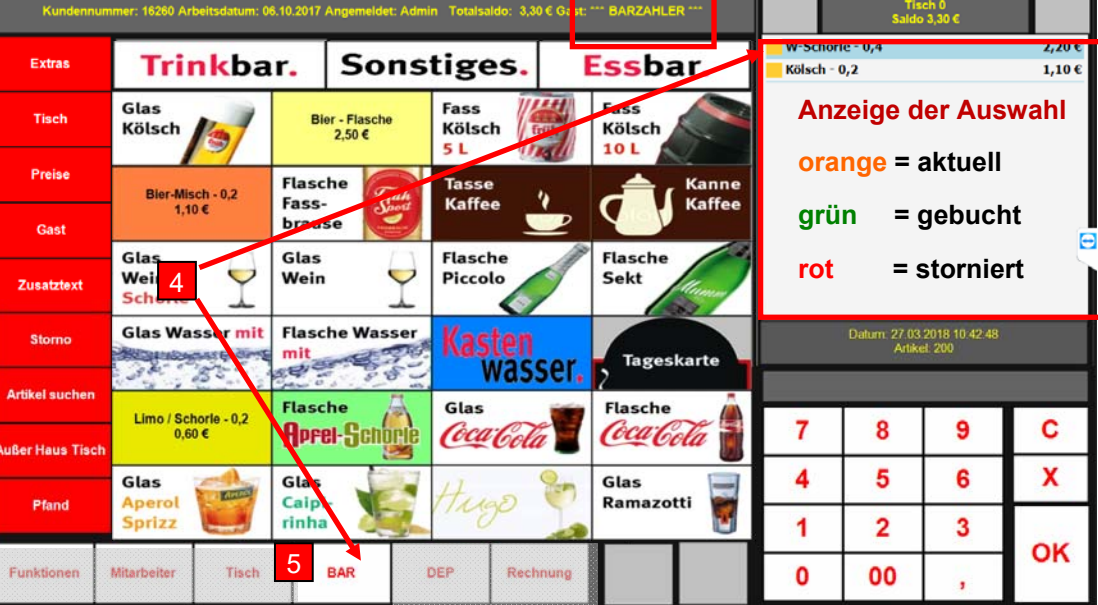

∀

**"BAR"-Druck**

**- Rechnung**

**- Bestell-BON für Theke**

"**BAR**"-Button  $=$  zahlt direkt  $\blacktriangleright$ 3

**BAR**-Zahlungsfenster 4

"**FERTIG**"- Button >

2,20€ Gegeben

8 9

5  $6\phantom{a}$ 

00  $\mathbf{0}$ 

l, Rückgeld  $0,00 \in$ 

7

 $\overline{\mathbf{4}}$  $\overline{\mathbf{1}}$  $\overline{\mathbf{2}}$  $\overline{\mathbf{3}}$  C

 $\overline{\mathbf{x}}$ 

OK

FERTIG

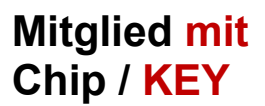

#### **DEPot-Inhaber**

1

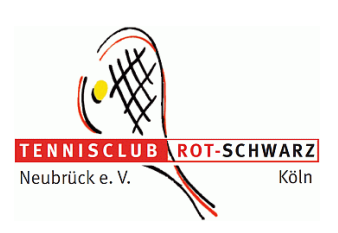

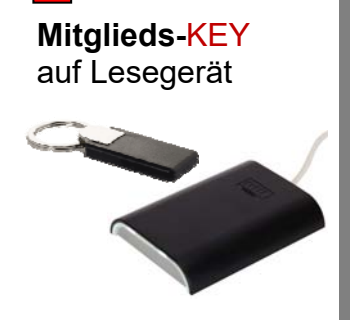

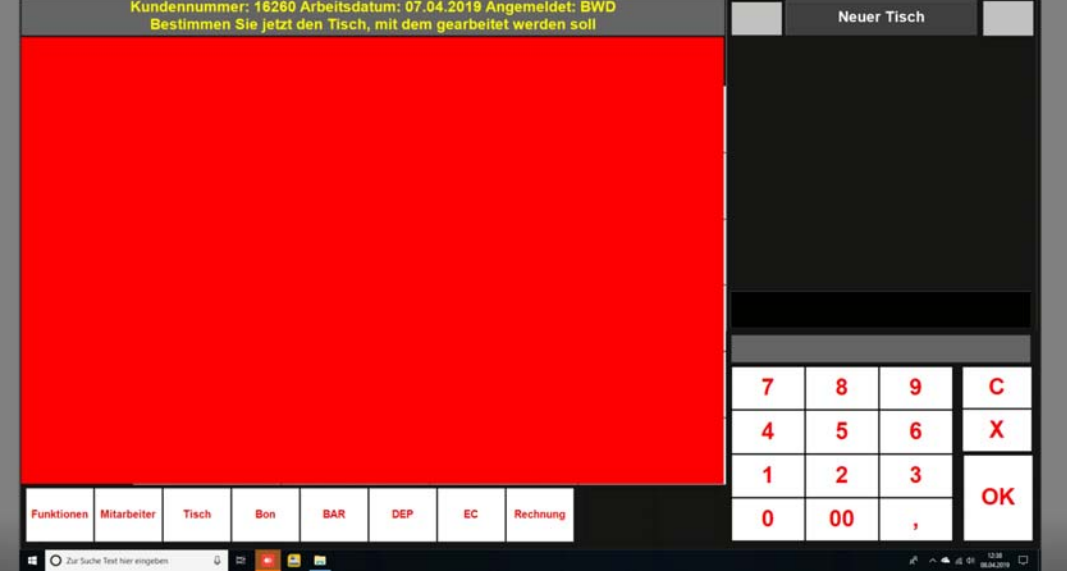

Informationszeile mit **Mitgliedsnamen** und Kontostand

#### **1. Kontostand prüfen**

**Wenn**  ausreichend Guthaben, **dann**  Bestellung Vornehmen.

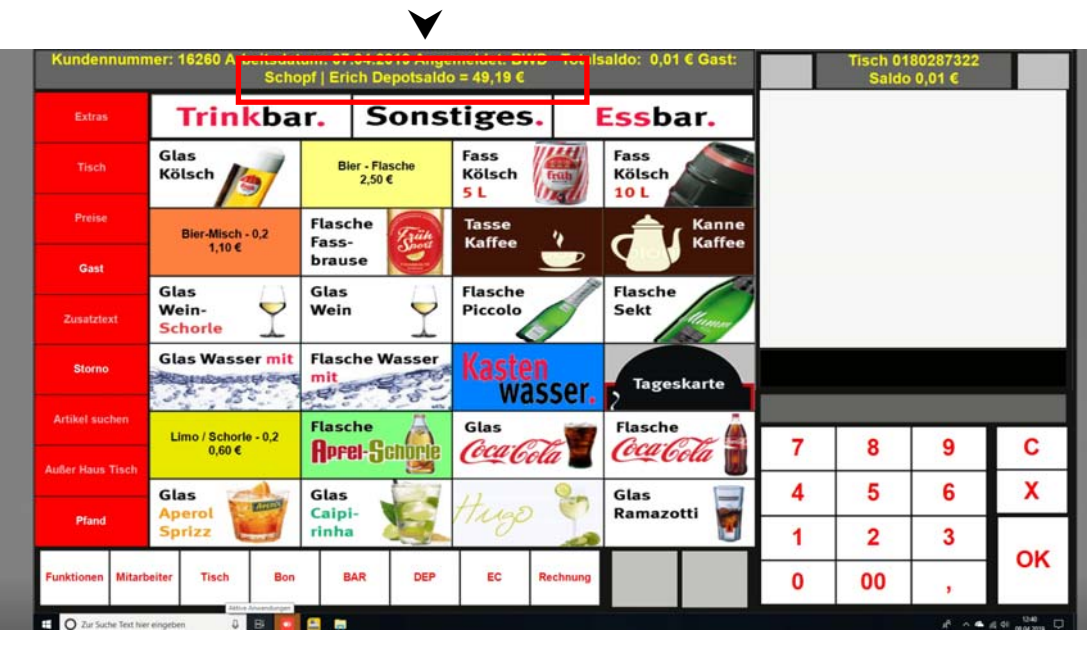

ıldo: 0,00 € Gast:

#### **Kein Depot-Guthaben**

#### **Zuerst Depot-Einzahlung erforderlich.**

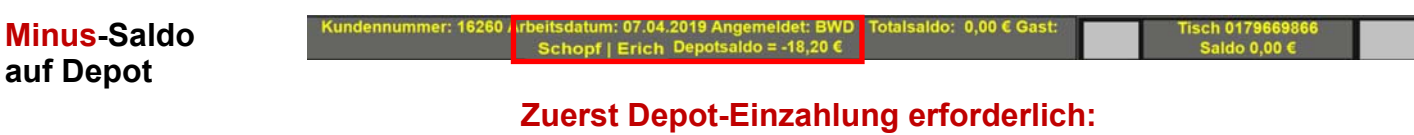

 **Minus-Saldo plus Einzahlung für Bestellung** 

# **Bezahlung**

#### auf Mitglieds-**DEPOT**

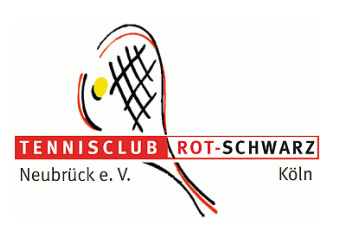

Auswahl Depot-Einzahlung

Einzahlungsfenster

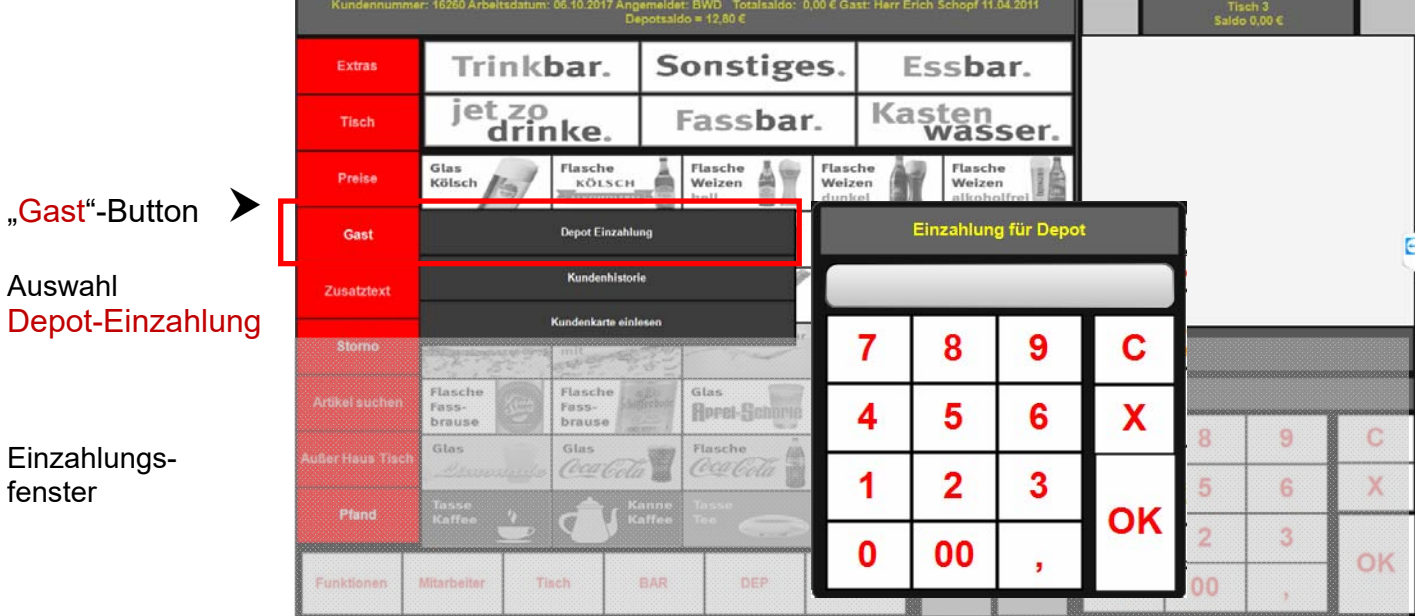

#### **Bestellung vornehmen**

**Bestellung beenden mit DEP-Taste** 

**NICHT mit Bon- oder Tisch-Taste** 

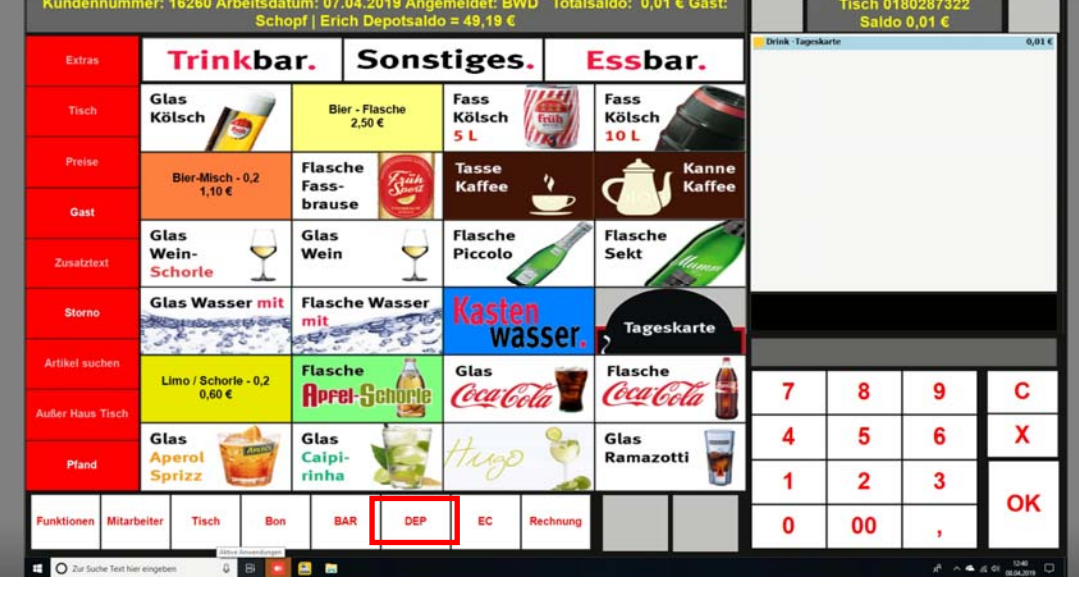

#### Danach erfolgt

- 1. **Quittungs-Druck** für die **Depot-Einzahlung**
- 2. **BON-Druck für Theke**
- 3. **Rechnungsdruck**

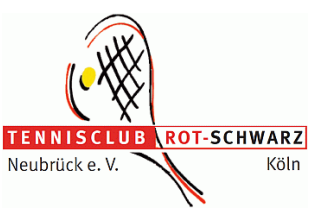

#### **Quittung für**   $\mathbf{0}$ 0<br>Tennisclub Rot-Schwarz Neubrück e. V. **Depot-Einzahlung** Pohlstadtsweg 1 - 51109 Köln -------------QUITTUNG für Depoteinzahlung 1 Betrag Datum Name 08.04.201 49,20 Schopf  $\mathbf{q}$ Bon Nr. 1 **zur Ausgabe**  Kunde 01802 / Schopf **der Bestellung** 87322 Drink -Tageskarte  $0,01$ Admin / 08.04.2019 / 13:39 **Rechnung** $\mathbf{0}$ TC Rot-Schwarz Neubrück e. V. Pohlstadtsweg 1 - 51109 Köln Telefon 0221 8903633 E-Mail info(at)tcrsnb.de Internet www.tcrsnb.de Steuer-Nr. 216 / 5738 / 0571 Depotsaldo Gast Schopf 49, 19  $-$ Rechnung Nr. 1900000 08.04.2019 / 13:39 001 ------Artikel Anz. Preis Gesamt Getränke  $1 \t 0,01 \t 0,01$ Drink -Tageskarte  $0,01$ Rechnungsbetrag  $19$   $\frac{1}{2}$  = 0,00 HwSt. --------Zahlungsart DEP  $0,01$

**BON** 

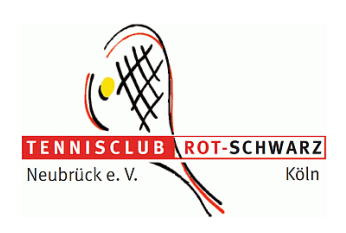

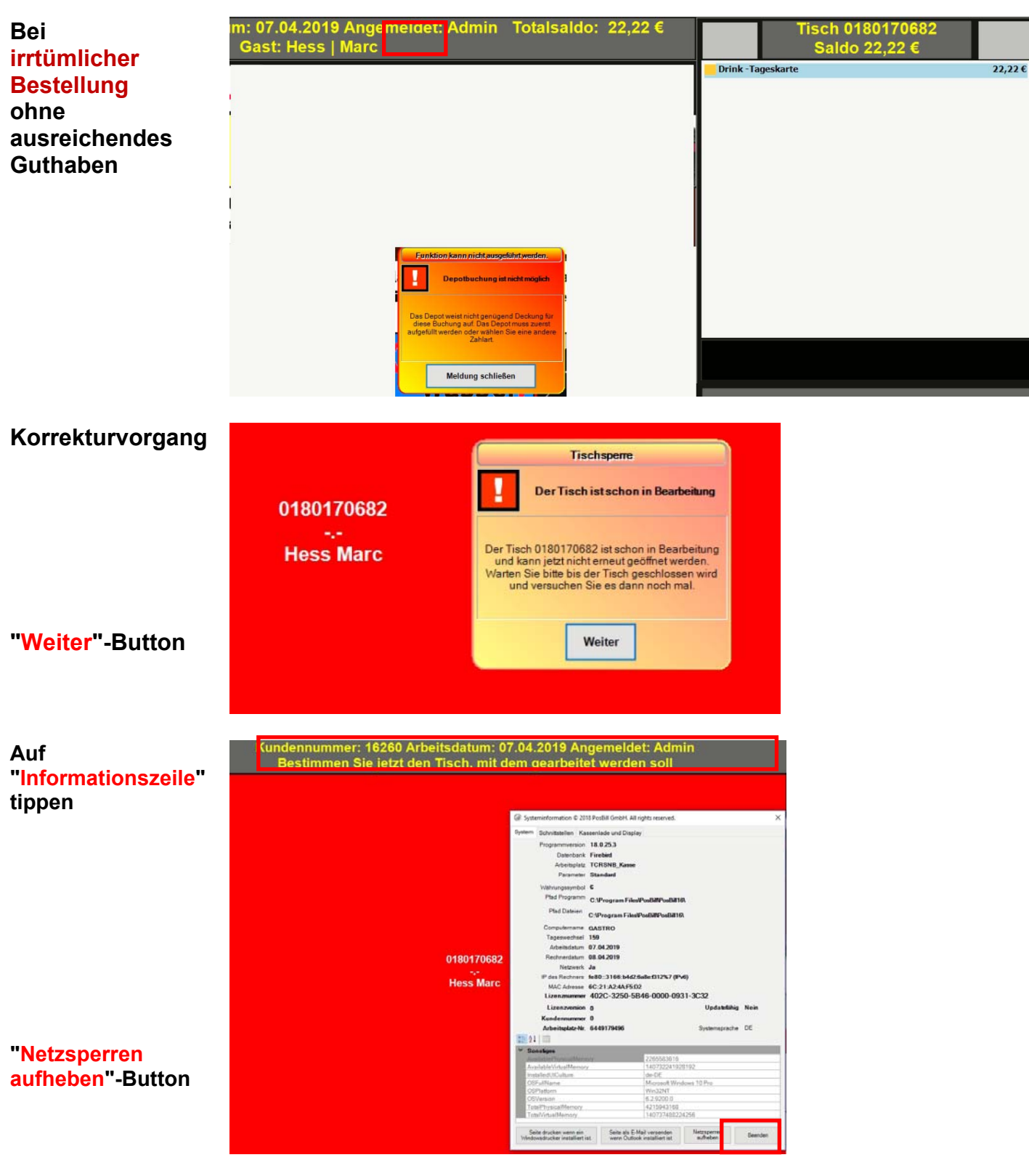

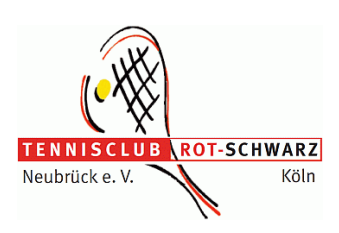

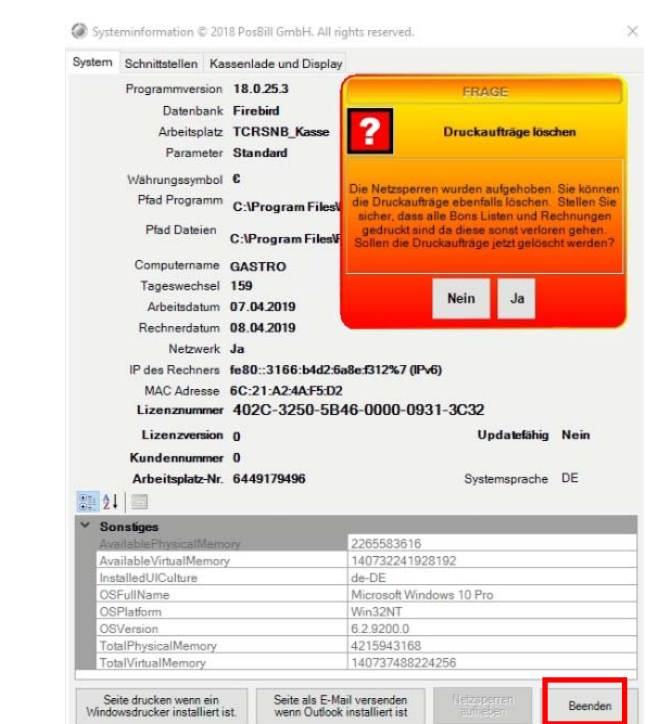

# **"Ja" bestätigen**

# **Button**

**"Beenden"-**

#### **dann DEPOT-Einzahlung vornehmen**

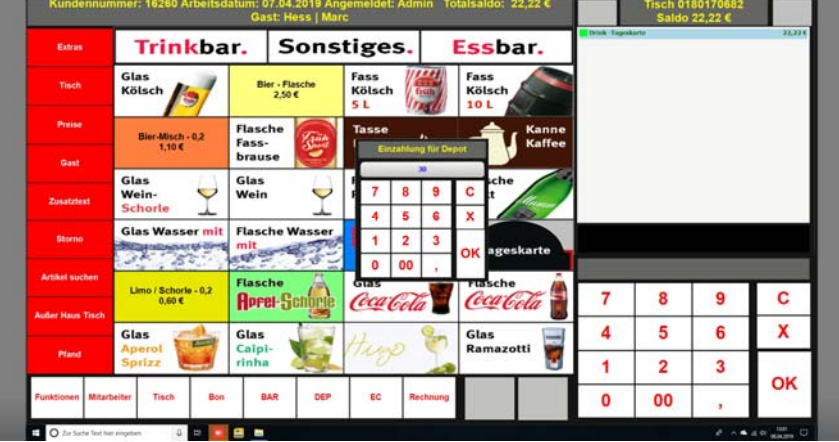

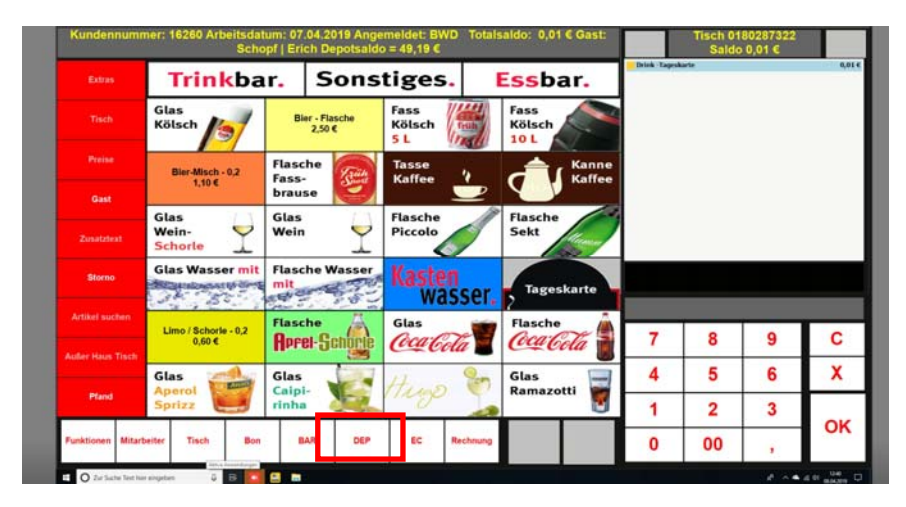

#### Danach erfolgt der **Druck**

- 1. **Quittung** für die **Depot-Einzahlung**
- 2. **BON**-Druck für Theke
- 3. **Rechnung**

**NICHT mit Bon- oder Tisch-Taste** 

# **Storno**

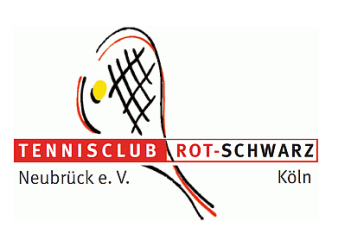

#### **von Artikeln**

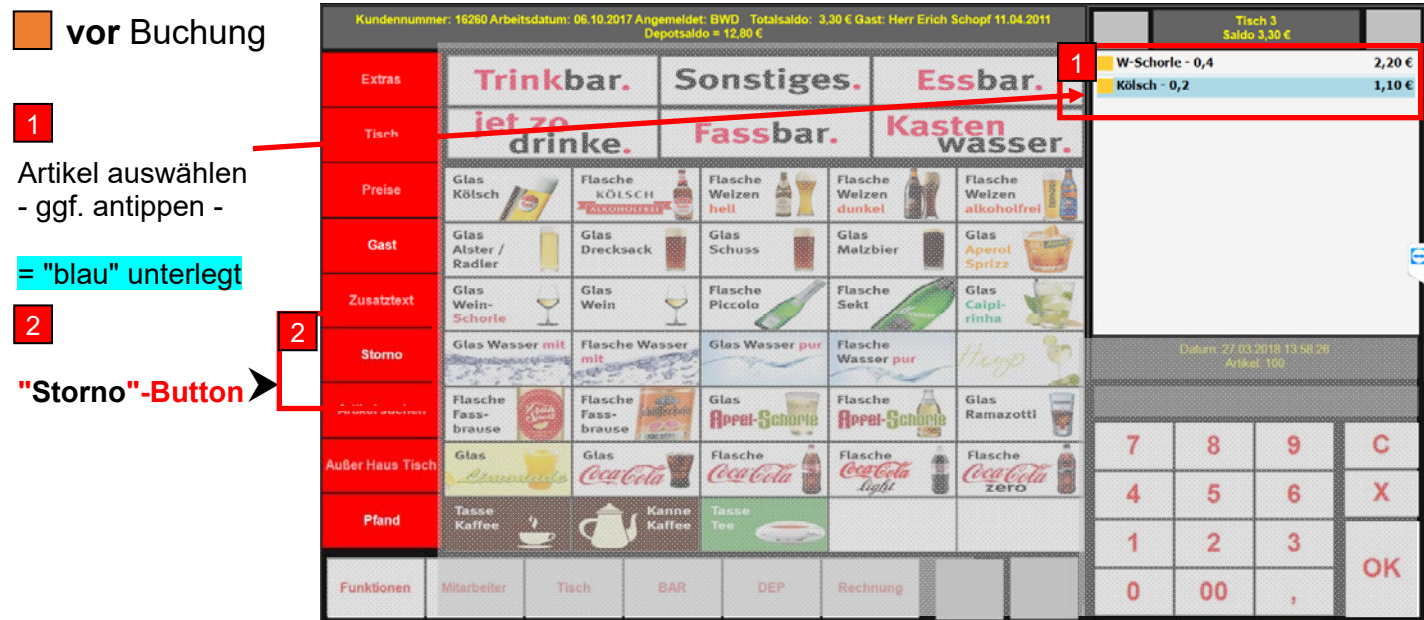

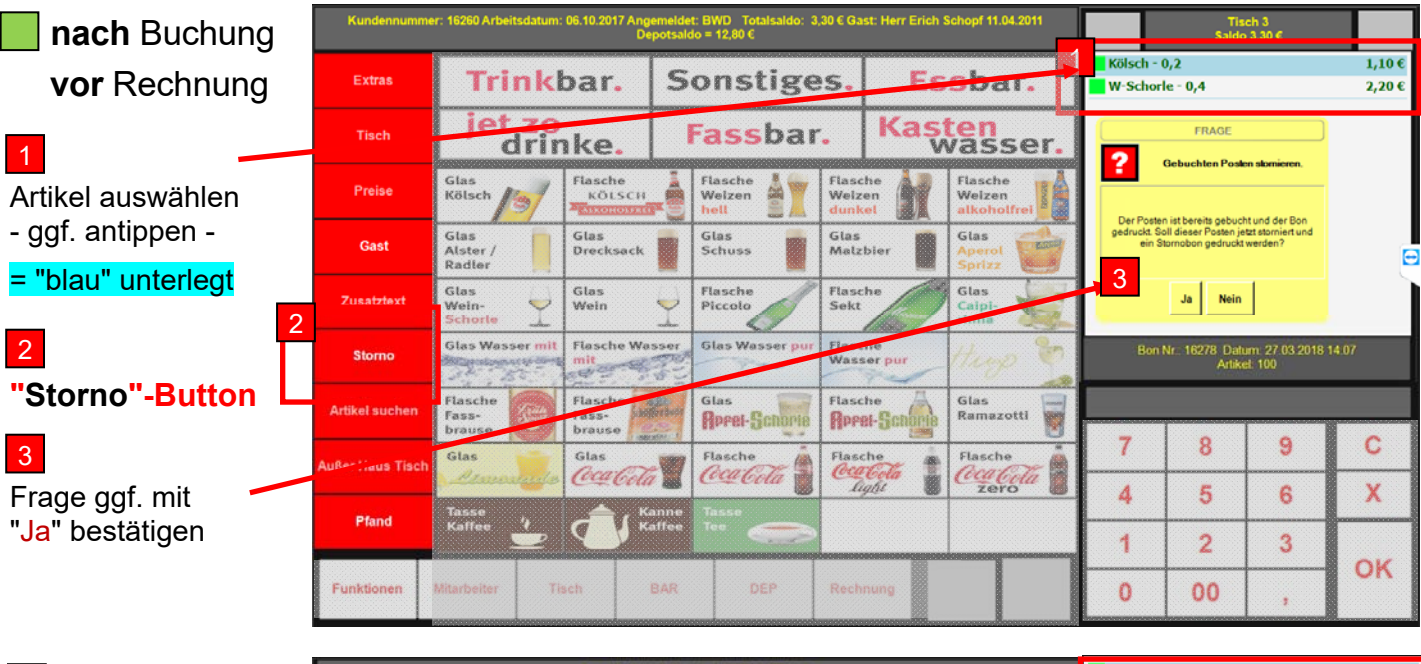

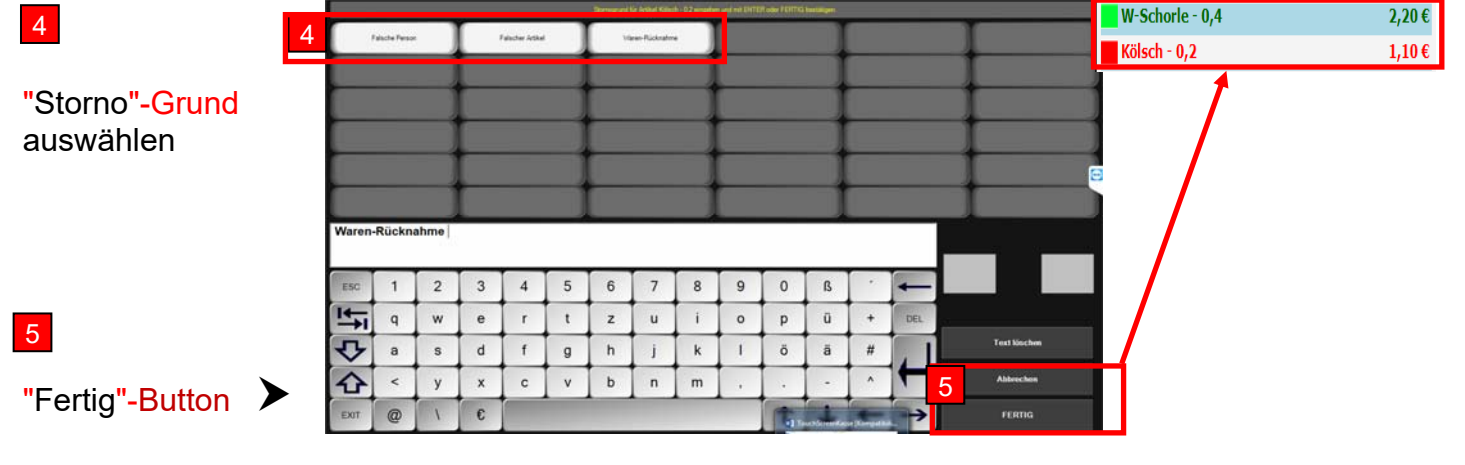

Danach erfolgt Storno-Bon-Druck für Umschlag "Tagesabrechnung"

## **Storno**

#### **komplette Rechnung**

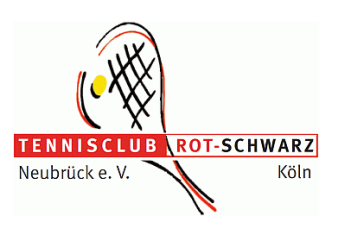

#### **ACHTUNG Einzelne Positionen können aus einer abgeschlossenen Rechnung nicht storniert werden, sondern ggf. nur die komplette Rechnung.**

#### **Folglich sind die korrekten Positionen dann neu einzubuchen.**

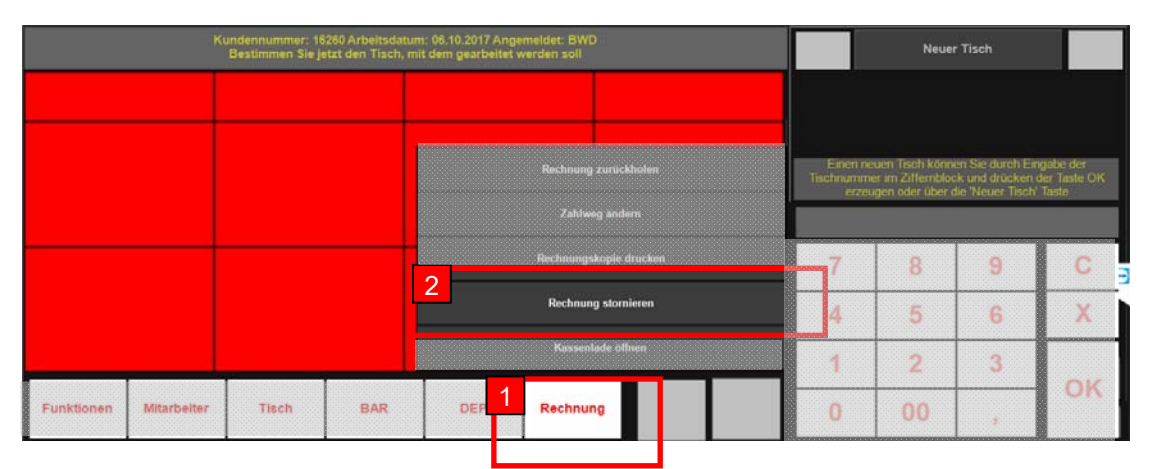

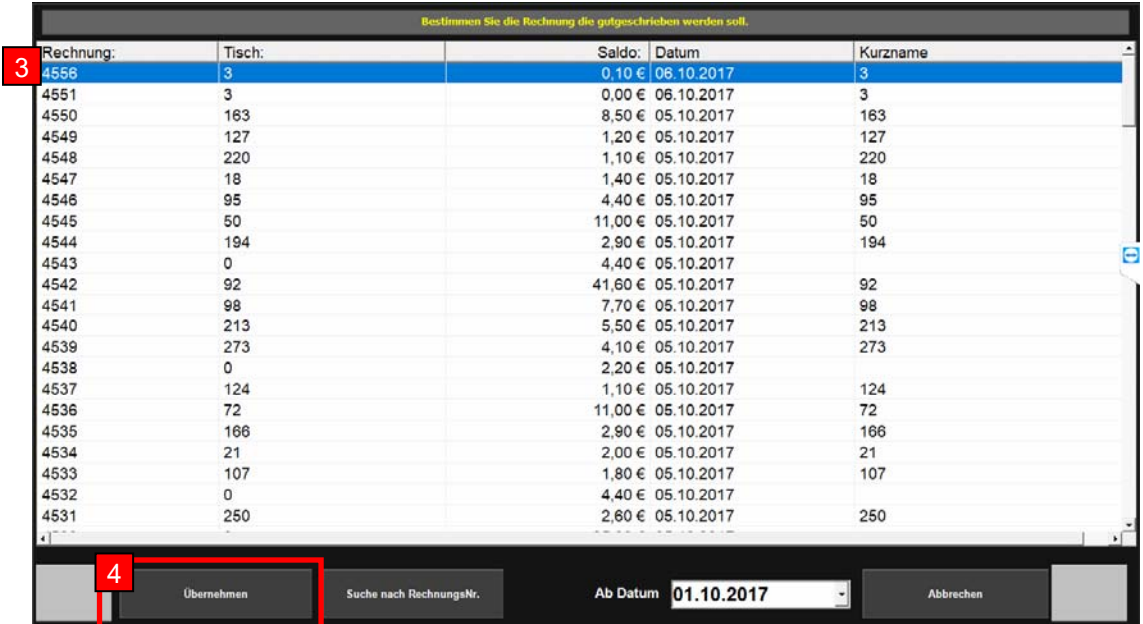

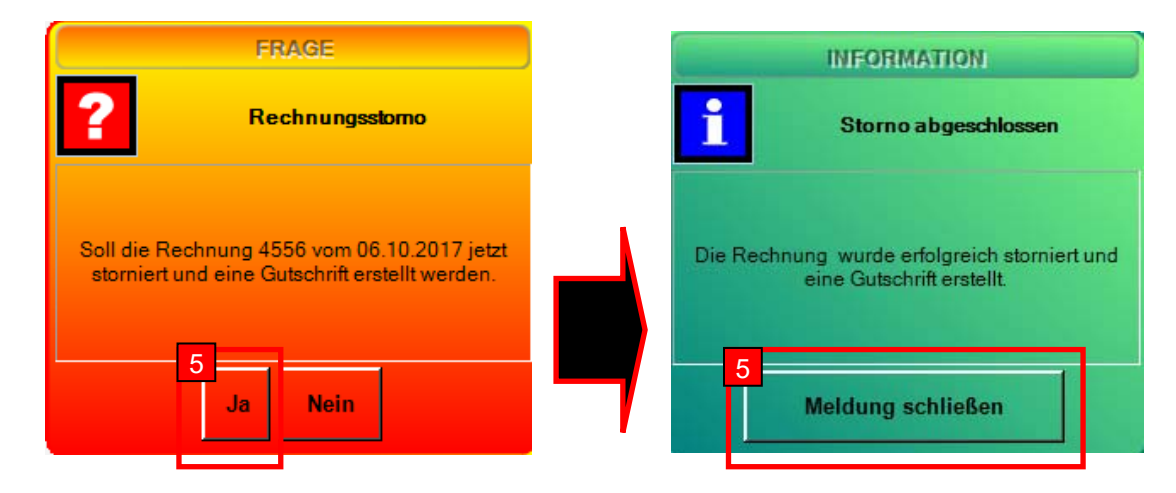

Danach erfolgt Storno-Bon-Druck für Umschlag "Tagesabrechnung"

# **Ausgaben abrechnen**

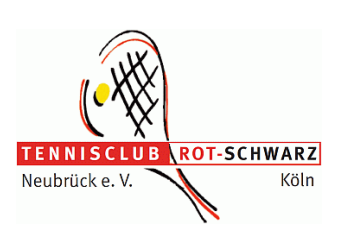

Neuer Tisch

 $\overline{7}$ 

 $\overline{a}$ 

 $\overline{1}$ 

 $\overline{0}$ 

8

 $\overline{5}$ 

 $\overline{2}$ 

00

 $\overline{9}$ 

6

 $\overline{3}$ 

 $\blacksquare$ 

 $\mathbf C$  $\overline{\mathbf{X}}$ 

OK

#### **ACHTUNG**

**Jede Rechnung ist einzeln zu buchen** 

Button "Funktionen" 1

Auswahl "Ausgabe" 2

**Button** "Einkauf

3

4

Lebensmittel"

j

1

Funktionen

 $\overline{2}$ 

**Bildschim reinig** 

**Mitarbeite** 

**Tisch** 

BAR

DEP

Rechnung

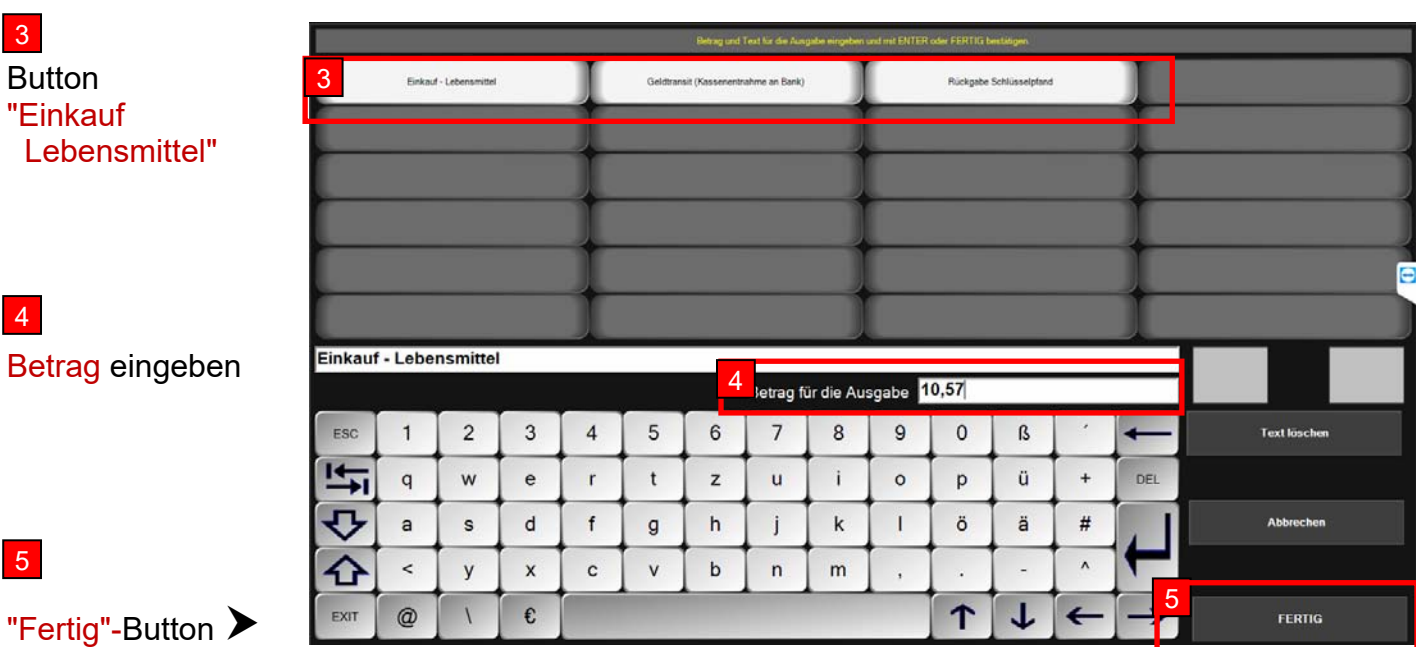

ummer: 16260 Arbeitsdatum: 06,10.2017 Angemeldet: BWD<br>2008: Sie istat den Tisch mit dem naarbeitet werden soll

5

"Fertig"-Button >

6

**Bargeld-Entnahme und Belege** 

- 1. Einkaufsbelege kommen in den Umschlag "Tagesabrechnung".
- 2. Der **Ausgabe-Bon-Druck** (Quittung) ist für den Geld-Empfänger.
- 3. **Bargeld-Entnahme** in Höhe des gebuchten Betrages.

#### **Tages-** Alle Tische schliessen **Abrechnung ROT-SCHWARZ TENNI** Geld-Zähliste - ausdrucken und in Umschlag Neubrück e.V. Köln Kassen-Abrechnung - ausdrucken und in Umschlag (Kassenabschlag) Bargeld und alle anderen Belege – in Umschlag ier: 16260 Arbeitsdatum: 06.10.2017 Angemeldet: Adı<br>1 Sie jetzt den Tisch, mit dem gearbeitet werden soll **Neuer Tisch Offene Tische**   $\begin{array}{c} 99 \\ 0,00 \in \end{array}$  $\begin{smallmatrix} & 3 \ 0.00 & 6 \end{smallmatrix}$

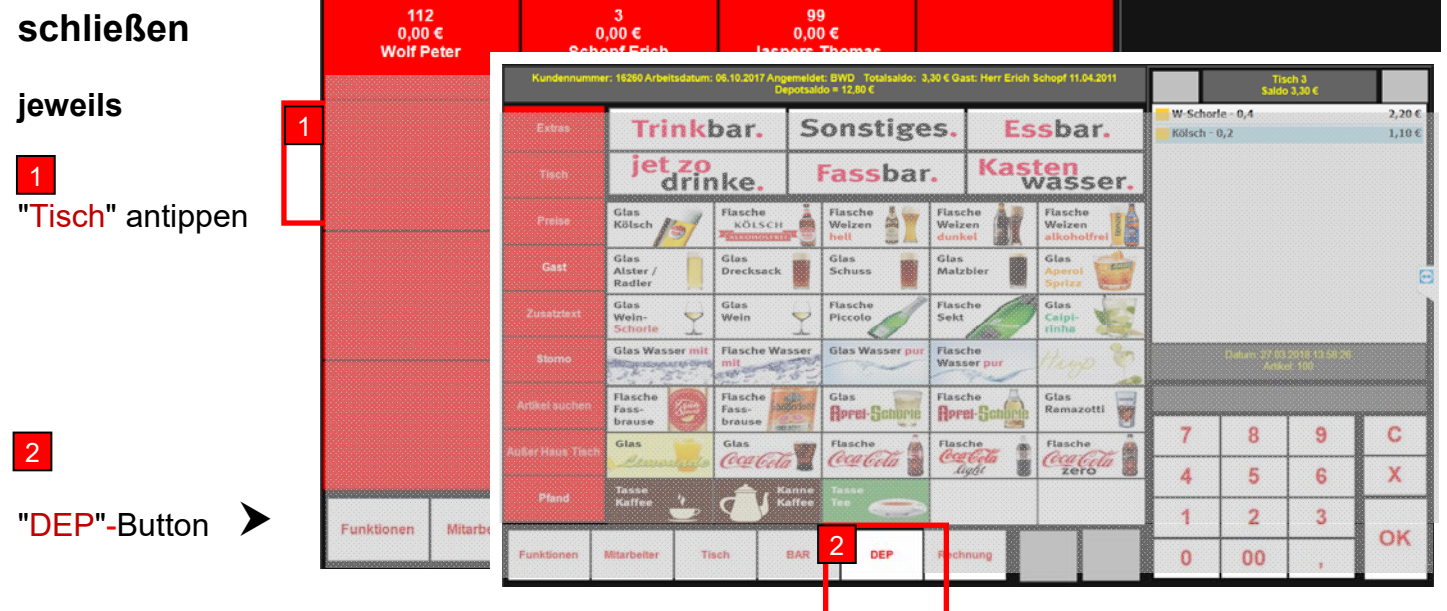

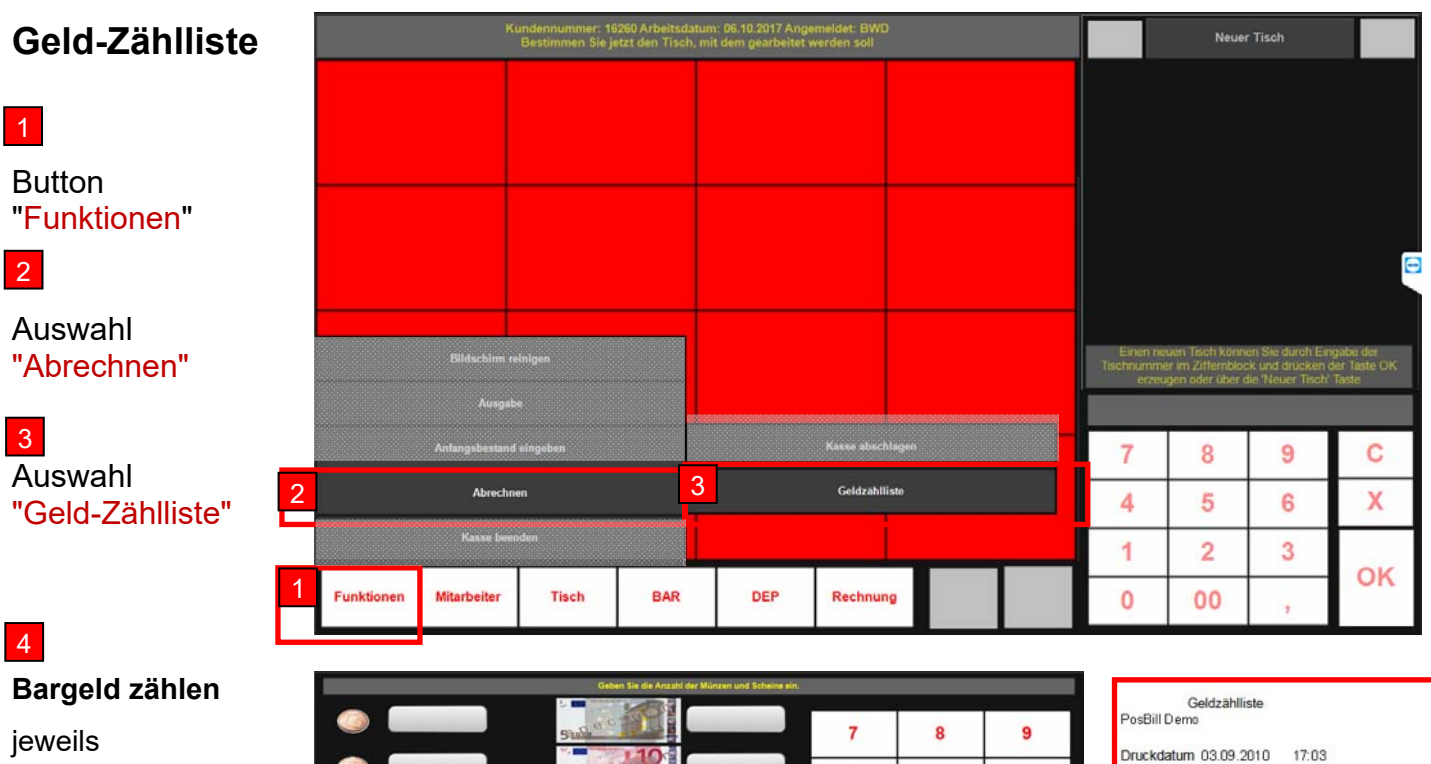

- Eingabefeld rechts vom Symbol antippen
- Anzahl eingeben
- "**Drucken**-Button
- "**Beenden**"-Button

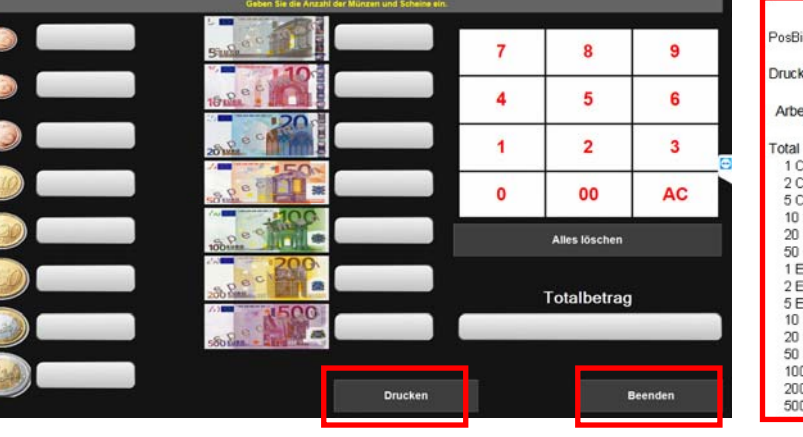

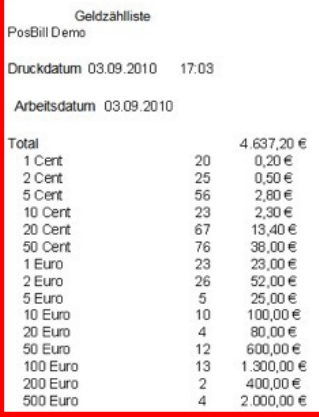

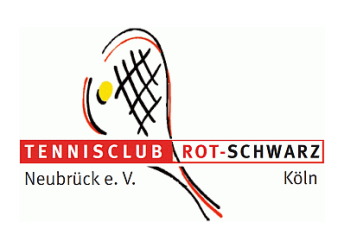

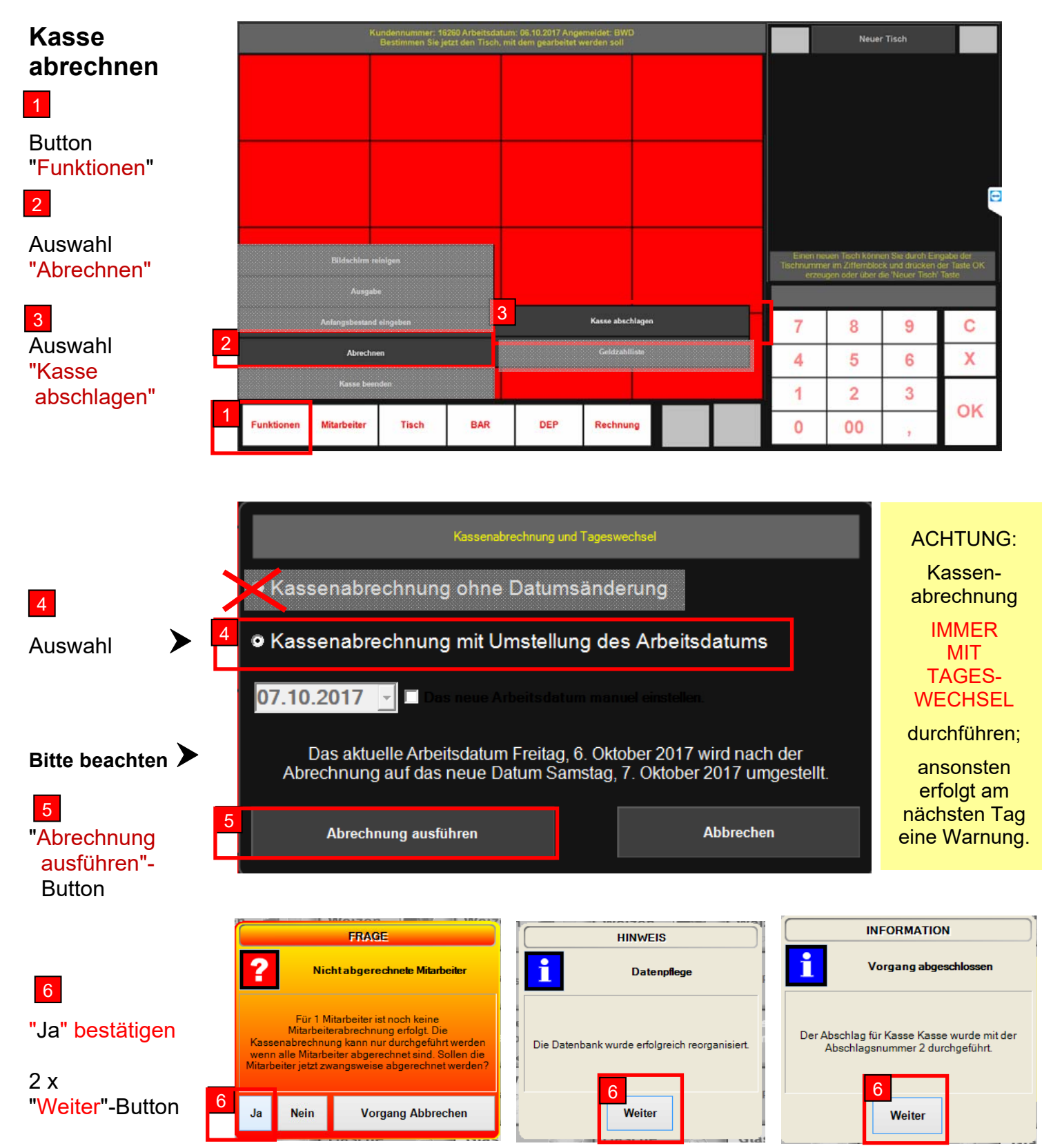

#### **Erläuterungen zur Tages-Abrechnung**

Druckdatum 15.04.2018 20:11 Arbeitsdatum 15.04.2018

Mitarbeiter BWD

Total 1 Cent

2 Cent 5 Cent 10 Cent 20 Cent 50 Cent 1 Euro 2 Euro<br>5 Euro

10 Euro 20 Euro Geldzählliste

14<br>17<br>54<br>45<br>25<br>25<br>21

 $\frac{14}{3}$ 

 $\overline{c}$ 

 $\overline{2}$ 

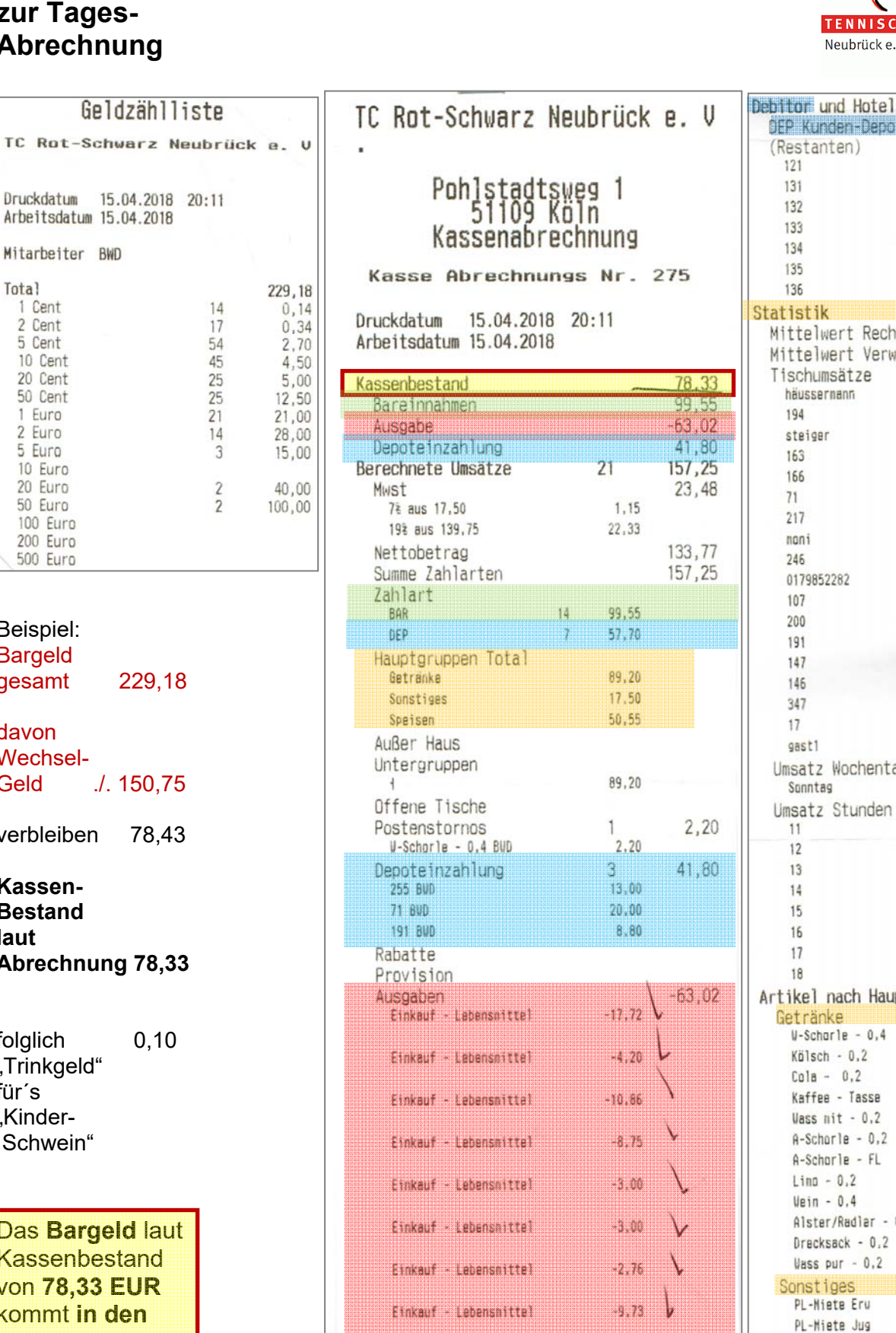

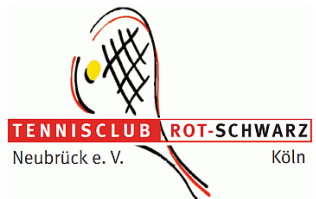

Buchungen

57 70

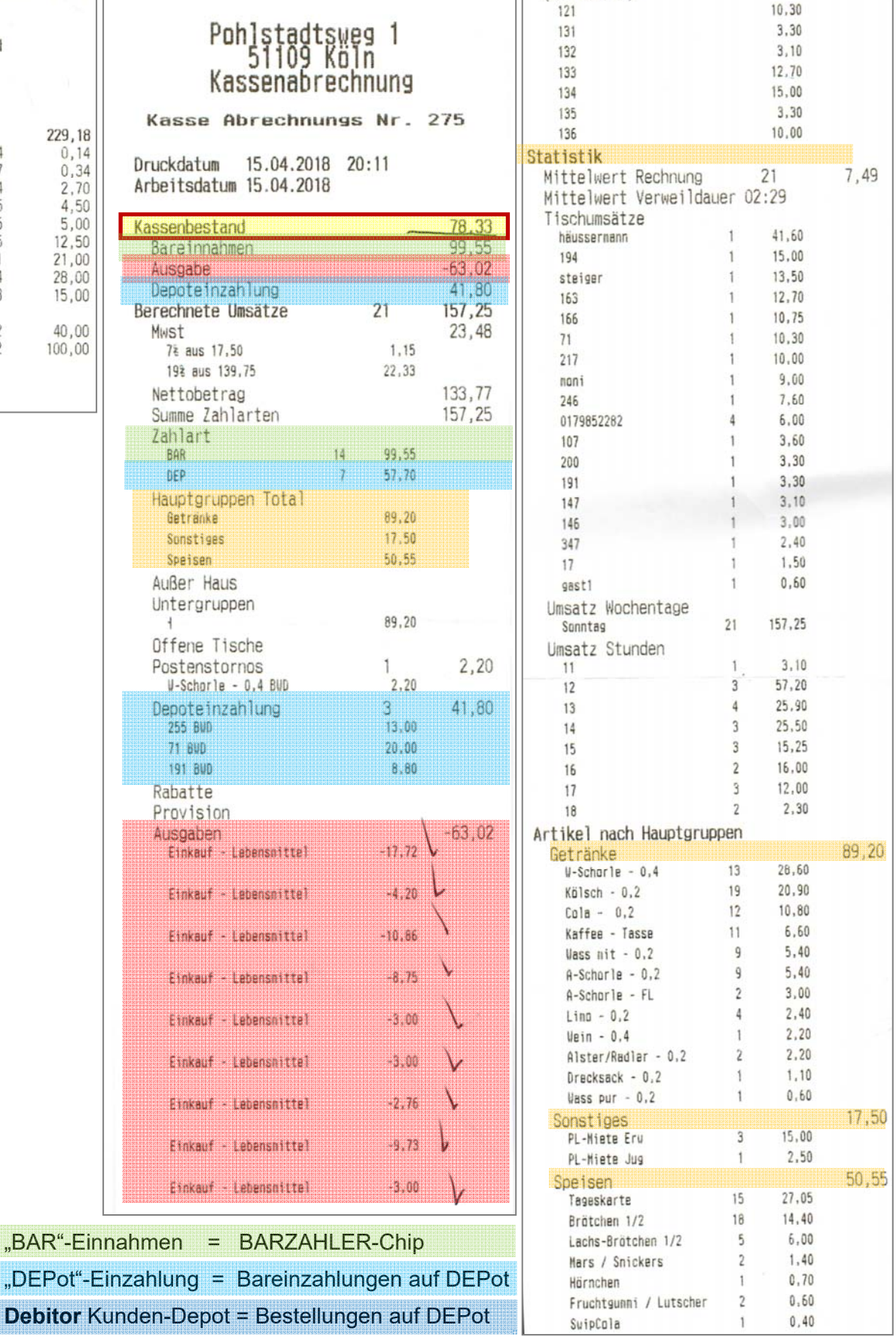

50 Euro 100 Euro 200 Euro 500 Euro Beispiel: Bargeld gesamt 229,18 davon Wechsel-Geld ./. 150,75 verbleiben 78,43 **Kassen-Bestand laut Abrechnung 78,33** 

folglich 0,10 "Trinkgeld" für´s "Kinder-Schwein"

Das **Bargeld** laut **Kassenbestand** von **78,33 EUR** kommt **in den Abr.-Umschlag**

"BAR"-Einnahmen = BARZAHLER-Chip

**Brook Hoelender** 

-3.00

# **Warnung**

# **bei der Kassen-**

#### **Grund:**

Vorher erfolgte eine Kassenabrechnung

#### ohne Datumsänderung

Meldung schließen 1

#### **Anmeldung Arbeitsdatum nicht gleich PC-Datum**

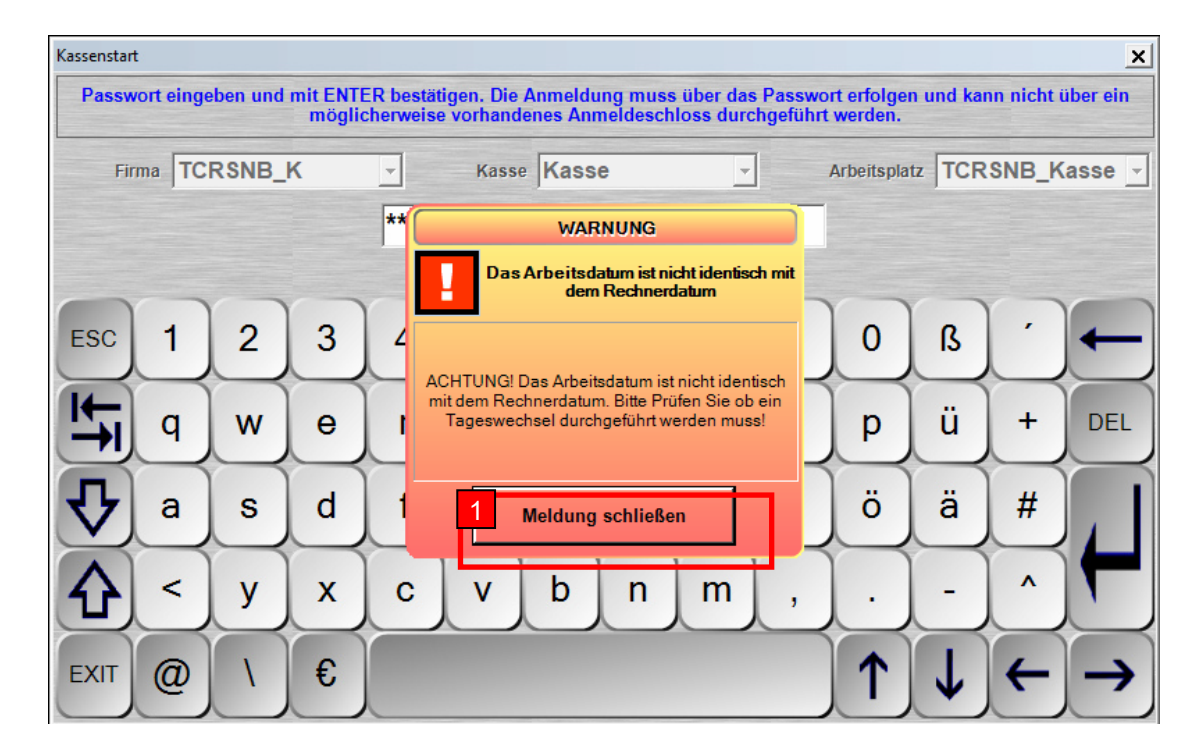

- **ACHTUNG** 1. **Kasse** bis zur "Tages"-Abrechnung **normal nutzen**.
	- 2. **Erst mit der "Tages"-Abrechnung** das Arbeitsdatum auf korrektes Datum = Datum des nächsten Kalendertages = "neues Arbeitsdatum" ändern.

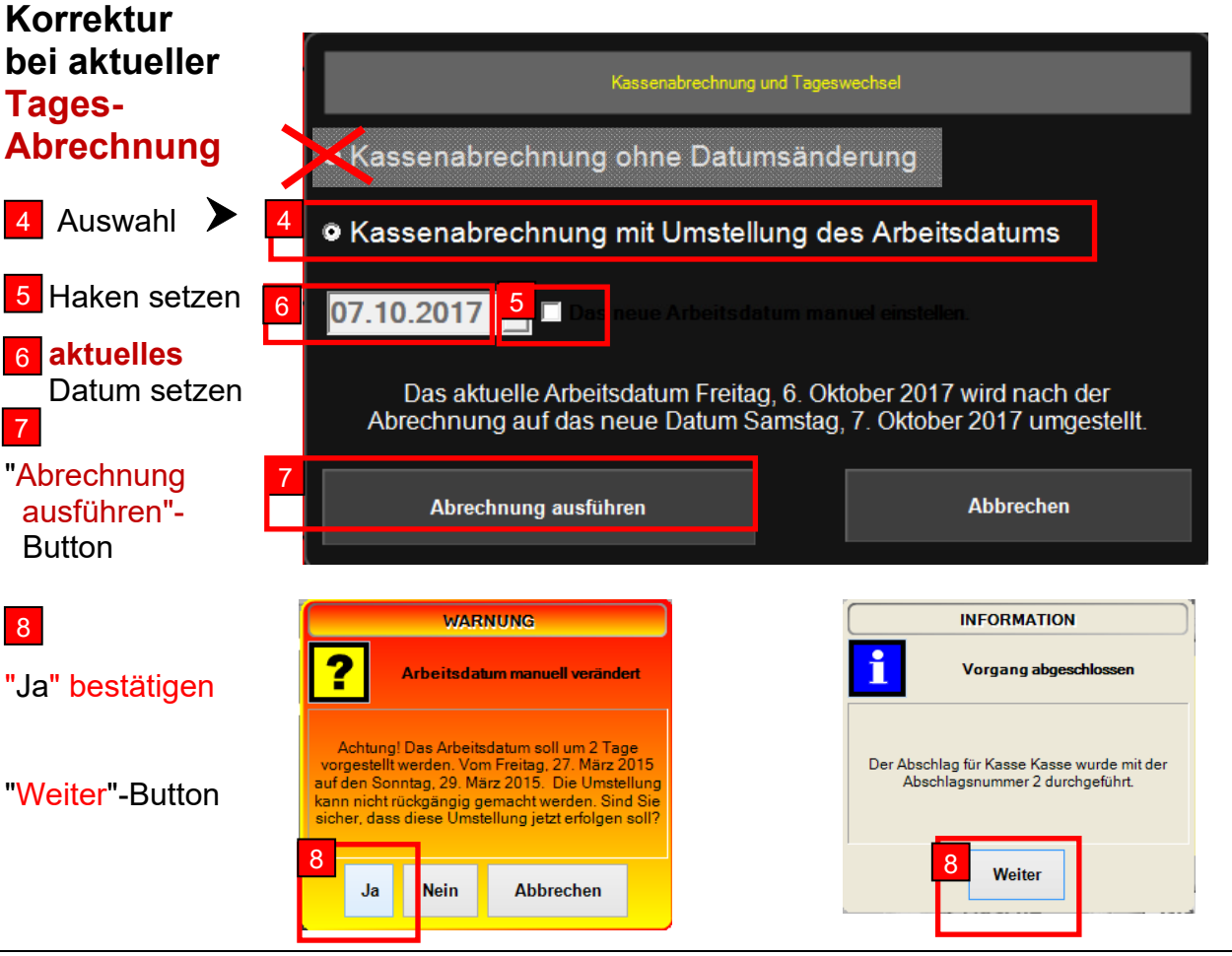

7

## **Warnung**

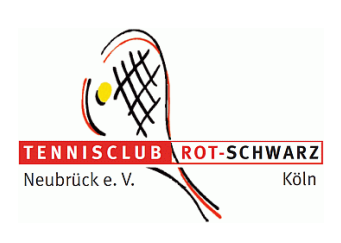

Nach einer Störung - z. B. durch Stromausfall oder der Rechner stürzt ab - kann es zu dieser Meldung kommen.

#### **TISCH- / VORGANGS-SPERRE**

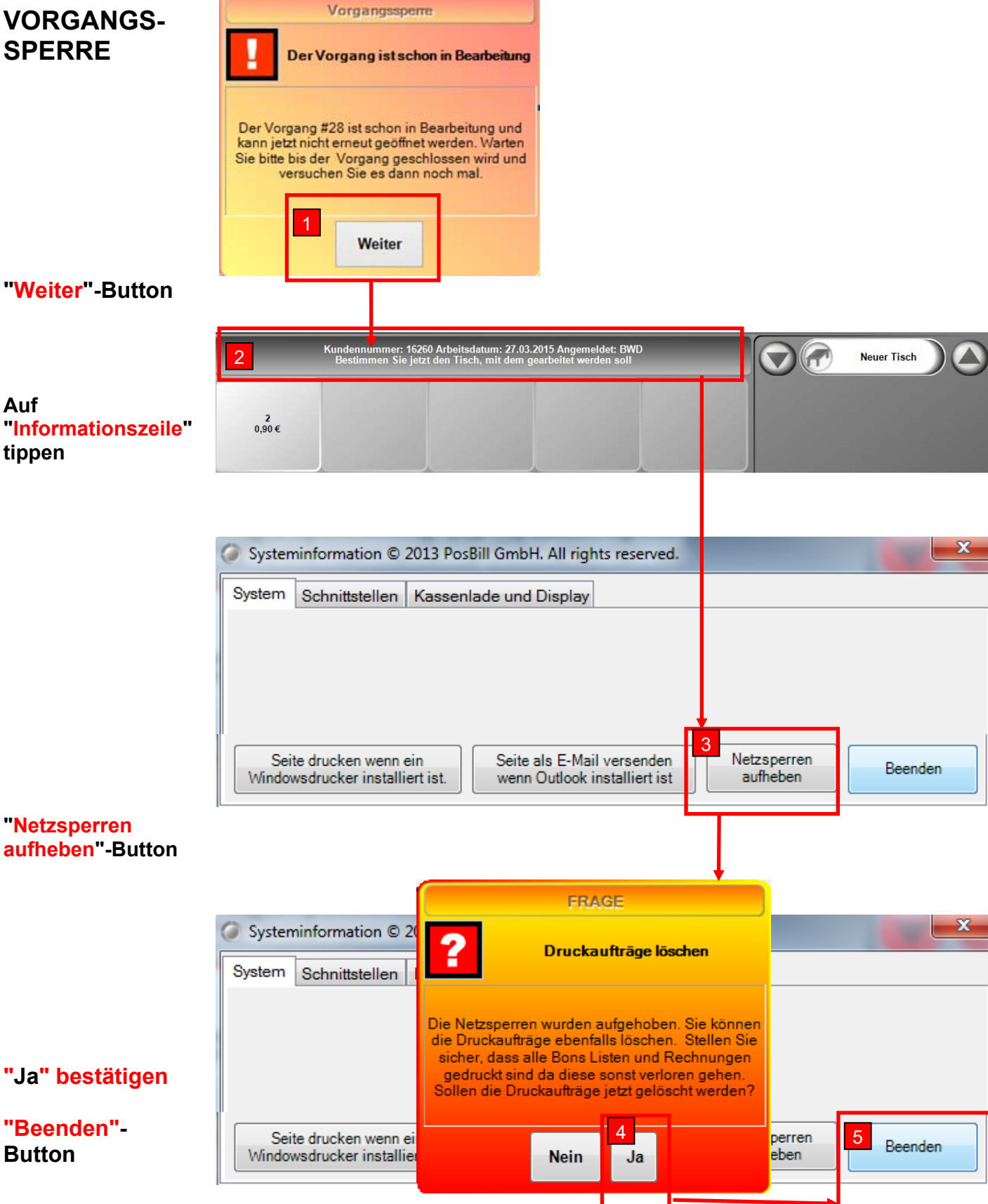